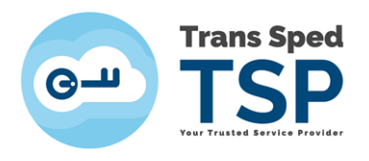

## *SEMNAREA UNUI DOCUMENT PDF FOLOSIND CERTIFICATUL CALIFICAT ÎN CLOUD PRIN INTERFAȚA WEB eSign*

*Versiunea 1.0 / 2020*

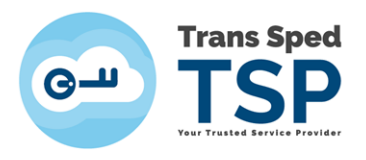

## **ATENȚIE! Interfața web se poate utiliza doar pentru semnarea documentelor de tip pdf..**

- Pentru accesarea interfeței web de semnare a documentelor utilizând certificatul calificat în cloud, se va accesa link-ul [www.transsped.ro](http://www.transsped.ro/)
- Din meniul principal se va da click pe butonul eSign

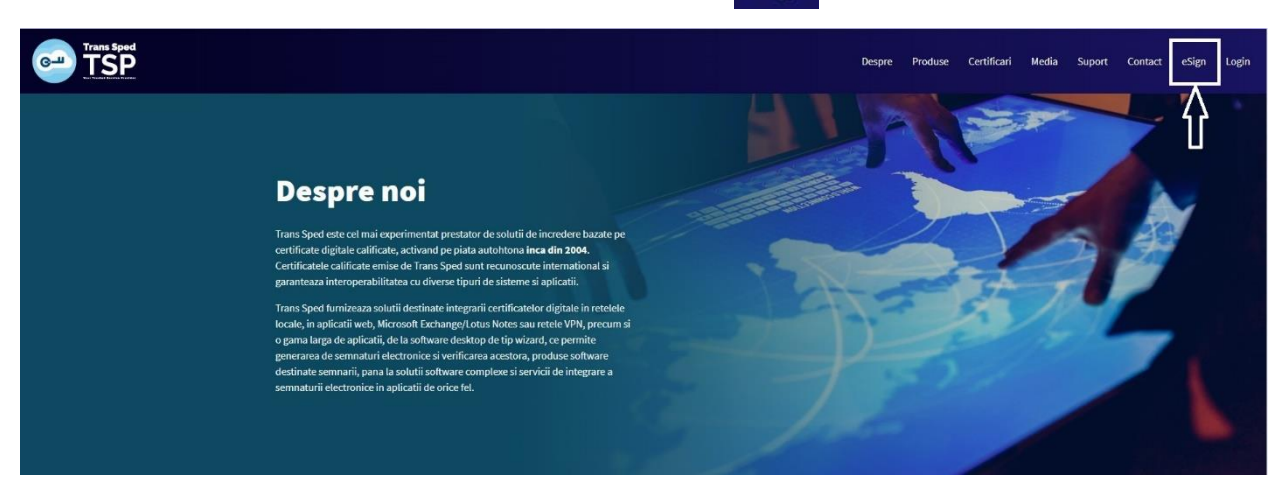

Primul pas constă în încărcarea documentului pe care doriți să îl semnați. Pentru aceasta apăsați butonul **Alegeți fișierul** și selectați fișierul.

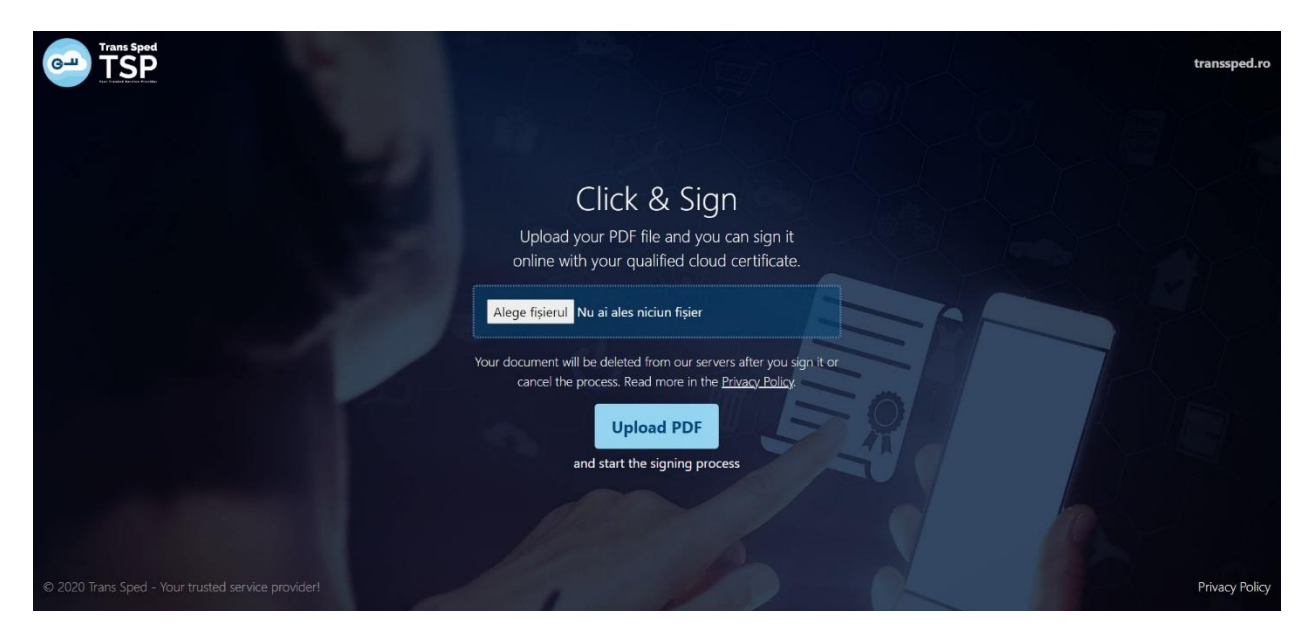

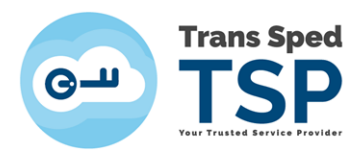

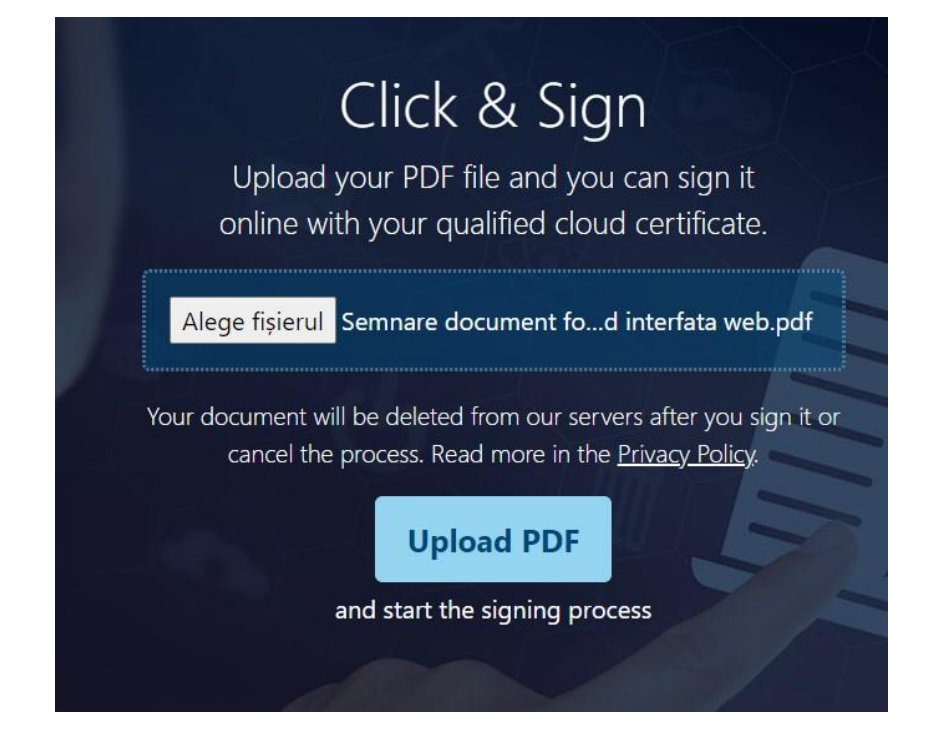

- După ce ați ales fișierul dați click pe butonul **Upload PDF**.
- *În fereastra care se deschide va trebui să vă alegeți locul în care doriți ca semnătura să apară pe document. În cazul în care nu veți alege un loc, aceasta se va aplica automat pe ultima pagină, în partea dreaptă jos.*

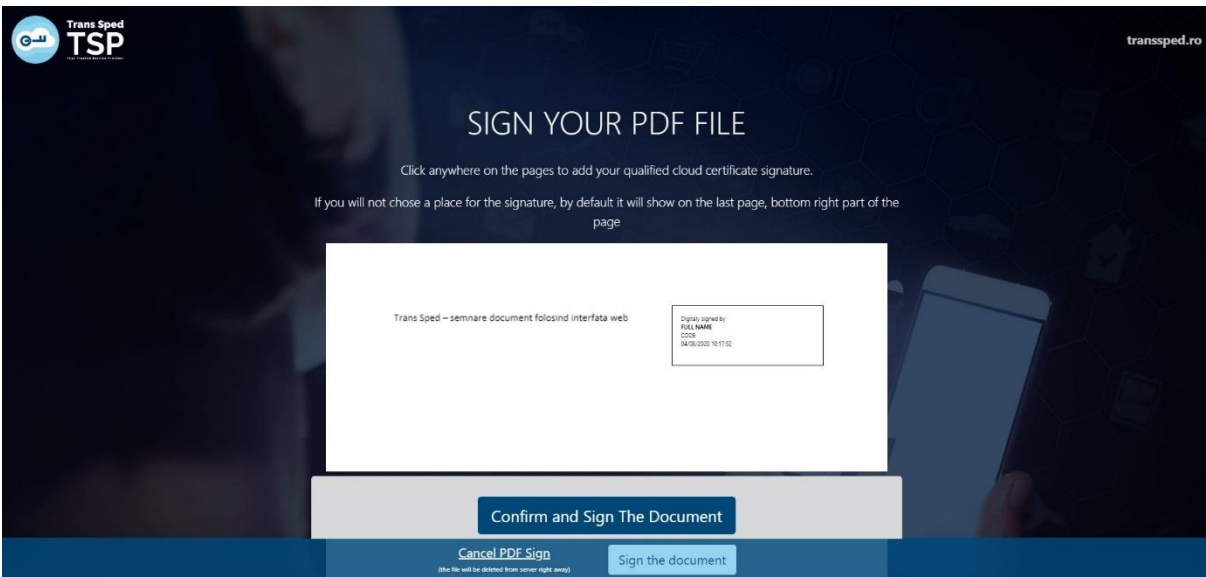

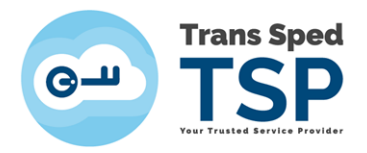

- După ce ați ales locul în care doriți ca semnătura să apară pe document dați click pe **Confirm and Sign the Document**.
- În fereastra care se deschide dați click pe butonul **Next** pentru a vă folosi certificatul digital pentru semnare.

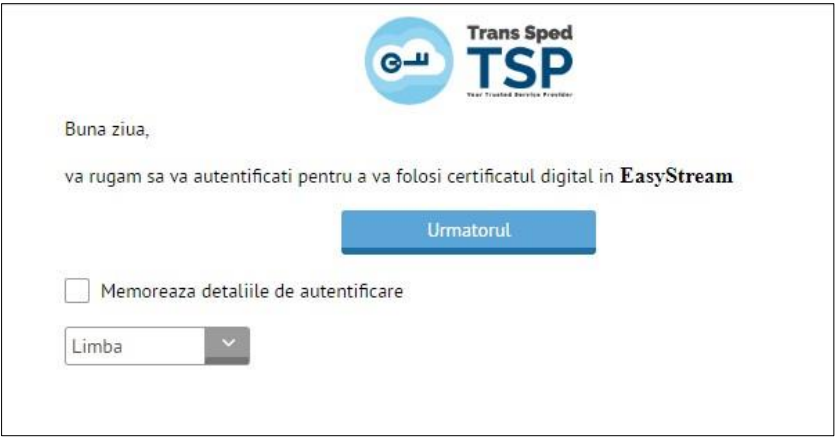

În nouă pagină se vor introduce datele necesare pentru autentificare, respectiv numărul de telefon declarat la înregistrarea certificatului și parola pentru semnare setată la emiterea certificatului.

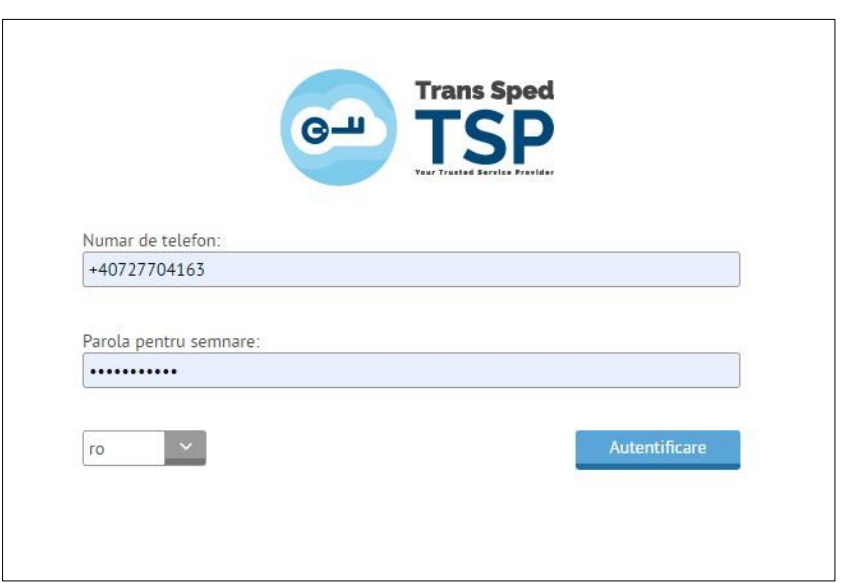

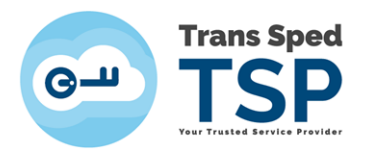

După autentificare, veți primi pe telefonul mobil un mesaj cu un cod OTP necesar pentru semnarea documentului încărcat la pasul anterior.

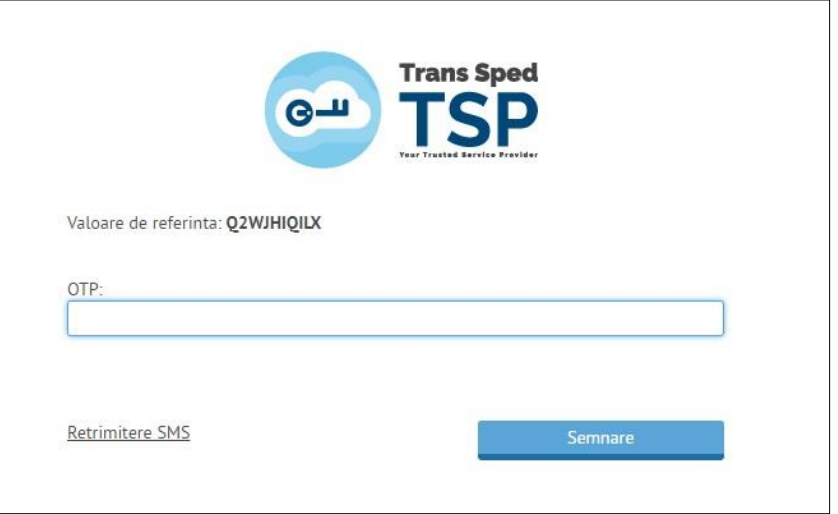

Mesajul trimis pe numărul de telefon declarat va fi sub forma:

*Mesaj pentru semnare: Validitate: 3 minute Valoare de referinta: XXXXXXXXXXX OTP: YYYYYY*

Se va introduce **Codul OTP** primit prin SMS și se dă click pe Semnare.

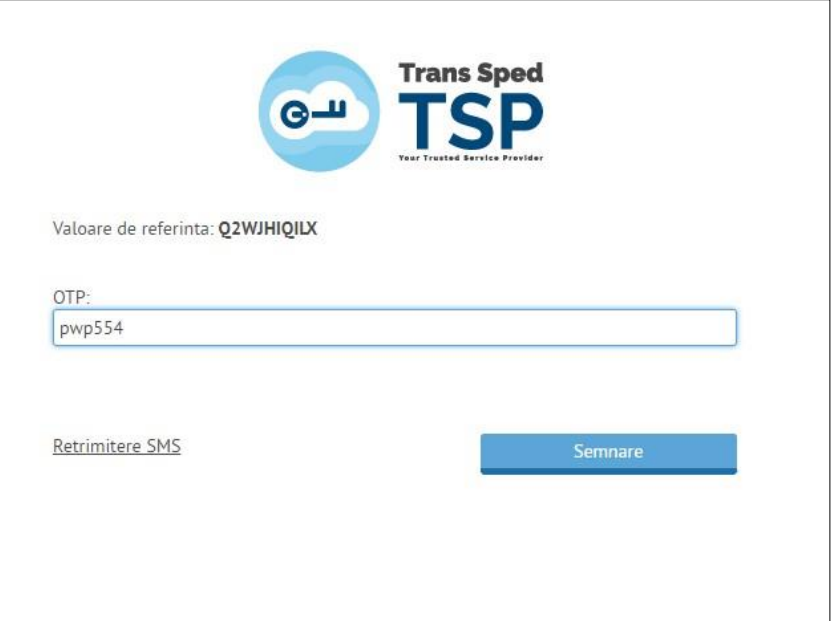

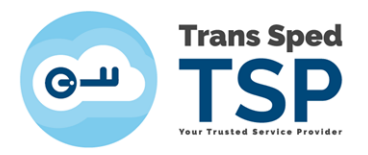

- Vor fi prezentate toate certificatele disponible și se va alege din listă pe acela cu care se dorește a se semna dând click pe **butonul Send/Resend OTP din dreptul certificatului.**
- **Se va introduce Parola de semnare și noul OTP primit prin SMS și se va da click pe Sign.**

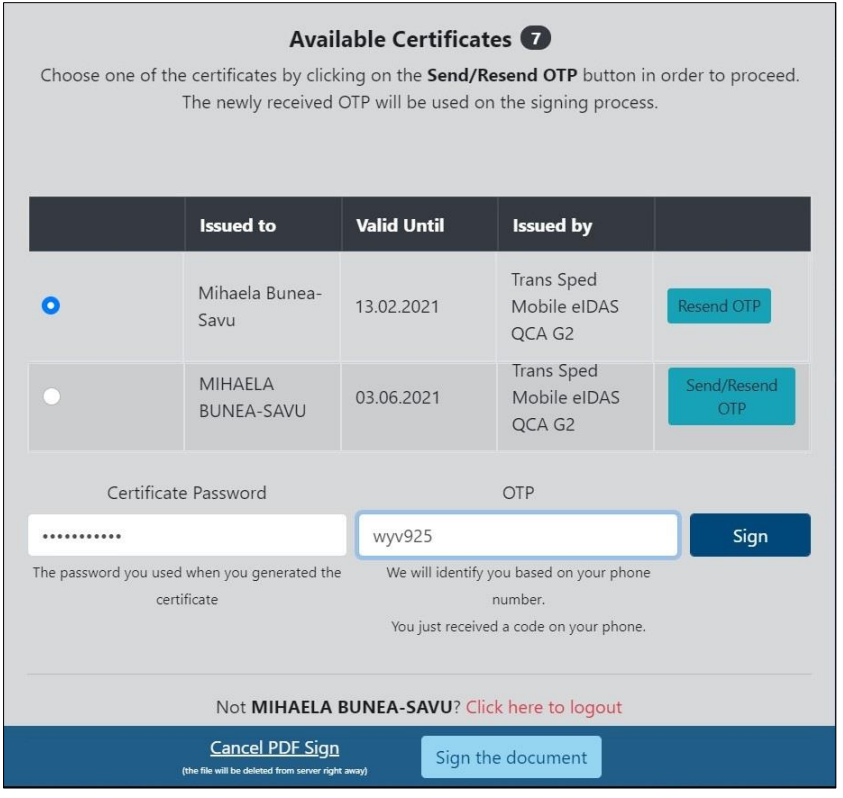

Pentru descărcarea documentului semnat se va apăsa **pe Download Signed PDF.**

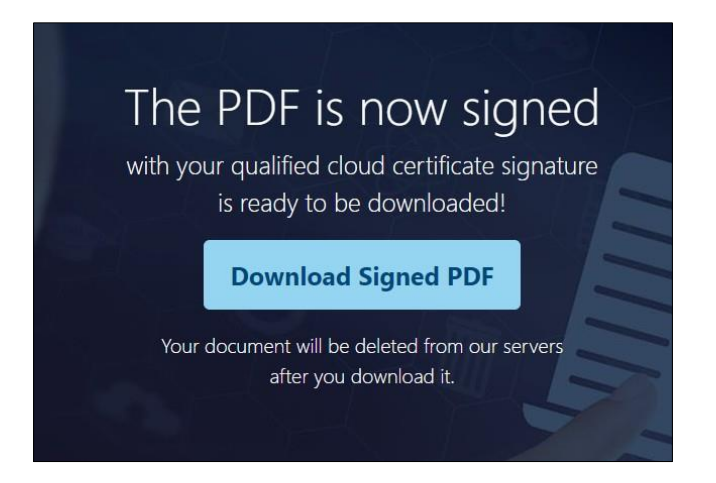

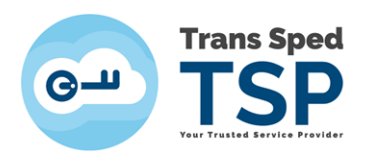

Pe documentul semnat vor apărea următoarele detalii privind semnătura aplicată:

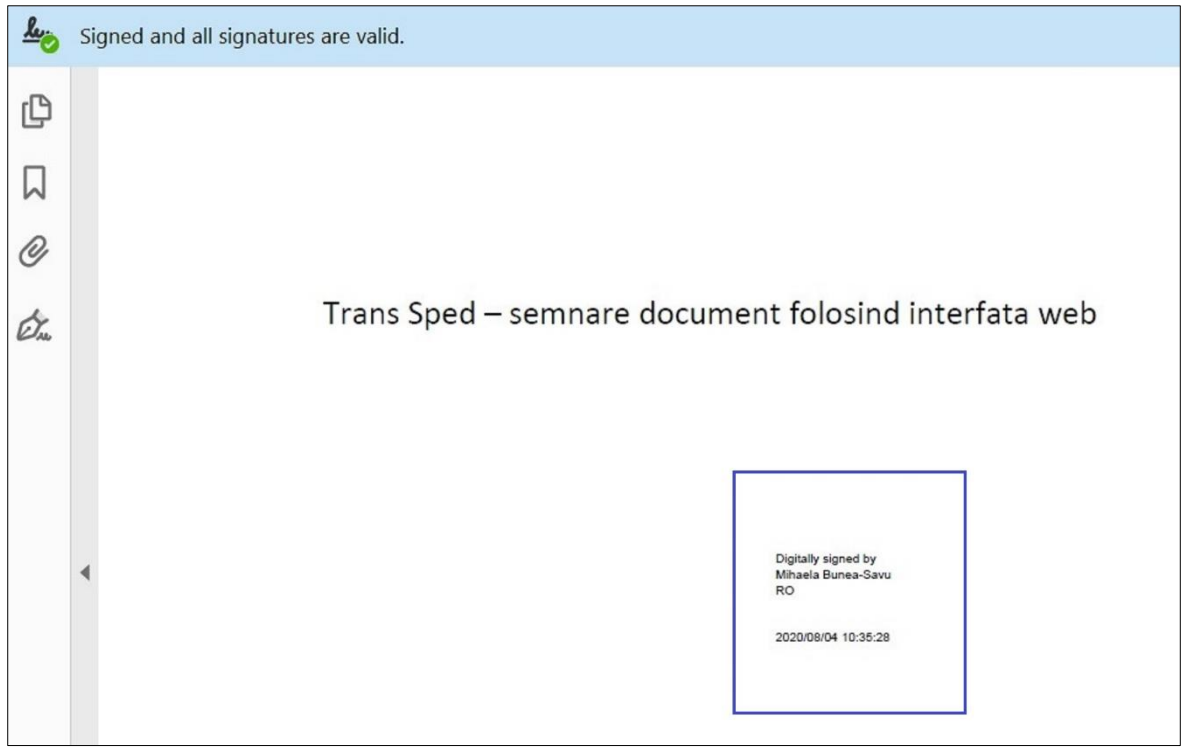